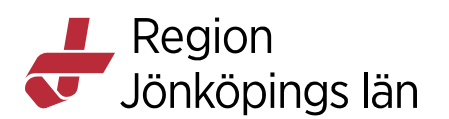

## **MittVaccin, ordinera och vaccinera i ett flöde, manual**

För att kunna ordinera och vaccinera i samma flöde måste du ha behörigheten "**Läkare"** eller **"Sjuksköterska med ordinationsrätt"**. **"Sjuksköterska"** kan också genomföra flödet men det är då obligatoriskt att ange en ordinatör som måste signera vaccinationen.

Det går att ordinera enligt två olika flöden:

**Snabbvaccinering:** Används när endast ett vaccin ska ordineras och ger ett snabbare och enklare flöde.

**Vanligt flöde:** Ska användas när flera vaccin ska ordineras vid samma tillfälle. Man behöver då endast fylla i en hälsodeklaration för samtliga vaccin i ordinationen. Flödet går att använda även för att ordinera ett vaccin.

## **Ordinera och vaccinera – Flöde Snabbvaccinering**

- 1. Sök fram patienten antingen genom att ange personnummer i **Sök kund** eller via **Bokningar** om patienten har en bokad tid (se manual **Söka och lägga till patient**).
- 2. Om du sökt fram patienten med personnummer kommer du till **Visa kund**. Klicka på **Starta vaccination** i menyn till vänster.

Om du sökt fram patienten genom bokningen öppnas rutan **Bokningsinfo**. Klicka på **Starta vaccination**.

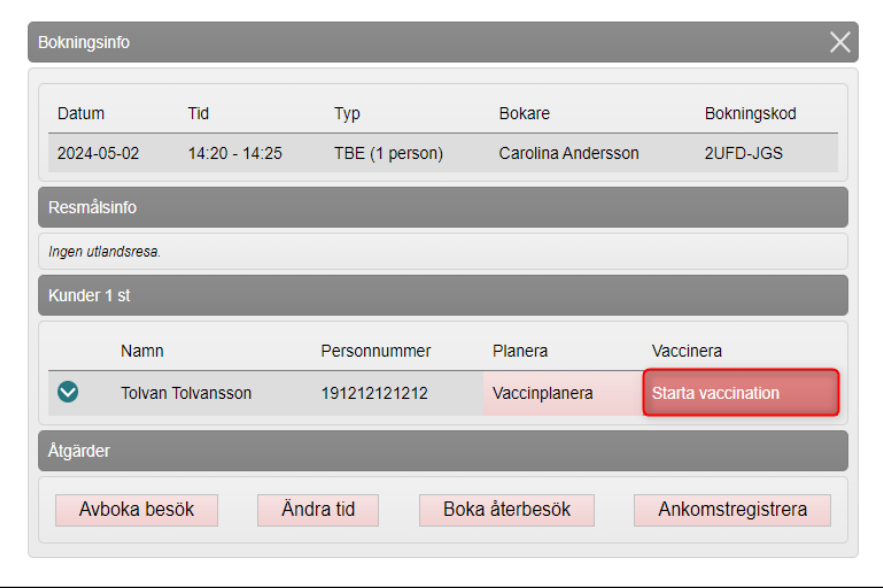

Kapitel 207883

Godkänt av Carolina Andersson Gäller från 2024-04-30 Innehållsansvarig Carolina Andersson Version 12.0

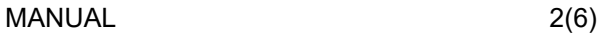

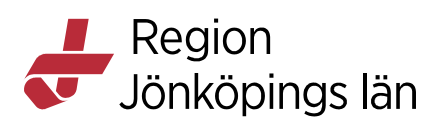

3. Klicka på **Snabbvaccinering** under **Genvägar**. Rutan **Snabbvaccinering** öppnas.

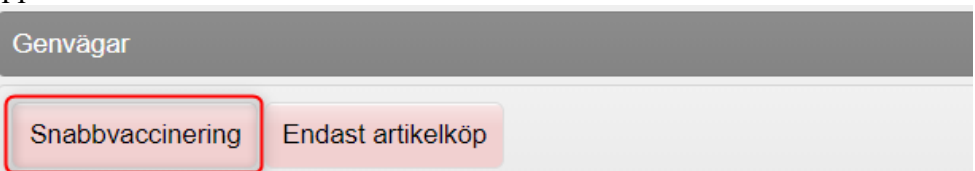

4. **Vaccininformation**: Välj **Vaccin**, **Dos** och ändra vid behov övrig information. Tänk på att vaccinet måste vara tillagt som snabbvaccin för att kunna väljas i listan (se manual **Hantera vaccin och vaccinsaldo**). **OBS!** Rutan SMS ska endast bockas i om du vill att patienten ska få ett påminnelse-SMS om att det är dags att boka tid för nästa dos.

**Dokumentation**: Du får upp detta fält om du är inloggad som "Sjuksköterska med ordinationsrätt". Inloggad person är förvald som ordinatör. Välj annan ordinatör i rullisten om du fått ordinationen som en muntlig ordination. Vaccinationen hamnar då i ordinatörens signeringslista när den är slutförd. **OBS!** Urvalet i rullisten är de användare på enheten som har behörigheten "**Läkare"** eller **"Sjuksköterska med ordinationsrätt"** och tar inte hänsyn till om användarna är behöriga att ordinera aktuellt vaccin eller inte.

**Bokning:** Om patienten har en eller flera bokningar kan du välja att koppla vaccinationen till en bokning. Det kommer då synas på bokningen i bokningsschemat att det finns en ordination eller att vaccinationen är slutförd.

**Hälsodeklaration**: Välj aktuell hälsodeklaration i rullisten **Defintion**. Besvara frågorna. Om det redan finns en ifylld hälsodeklaration visas svaren. Ta ställning till eventuella avvikande svar. Du kan skriva en kommentar i textrutan under.

**Vaccinationsanteckning:** Här kan du skriva en anteckning som rör vaccinationen.

Om patienten är minderårig måste du ange **Samtycke för minderårig**. Valen är olika beroende på barnets ålder. Markera aktuellt alternativ.

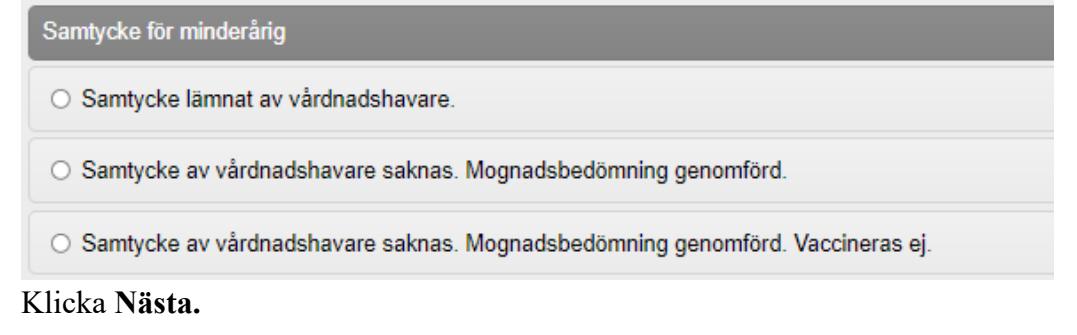

Godkänt av Carolina Andersson Gäller från 2024-04-30 Kapitel 207883 Napitel 2007883

Innehållsansvarig Carolina Andersson Version 12.0

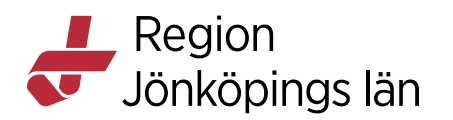

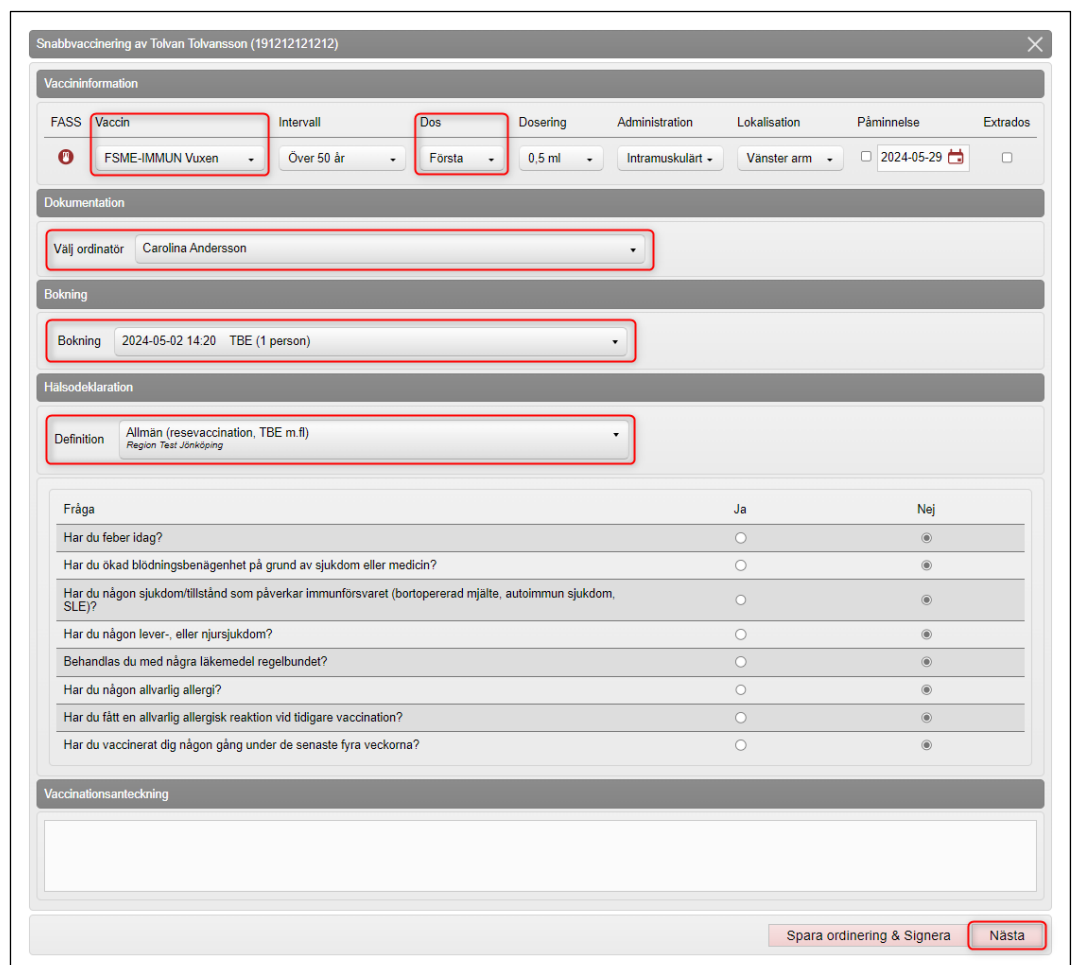

5. Under **Vaccination**: Dagens vaccinationsdatum är förvalt. Ändra om du efterregistrerar vaccinationen.

Under **Batchnummer**: Välj aktuellt batchnummer. För att kunna välja korrekt batchnummer måste aktuell batch vara tillagd i lagersaldot (se manual **Hantera vaccin och vaccinsaldo**). Bocka i rutan **Visa utgångna batcher** om du behöver tillgång till en utgången batch.

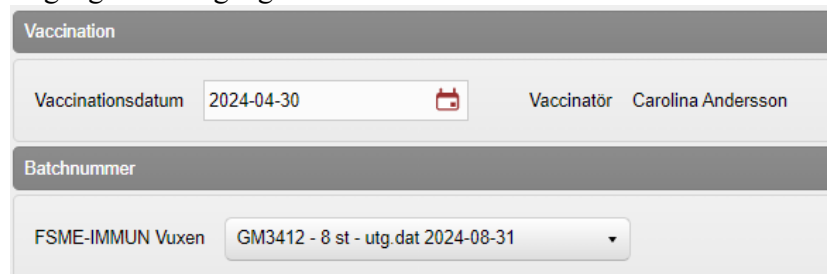

- 6. Klicka på **Slutför vaccination** längst ner till höger för att signera vaccinationen.
- 7. Vaccinationen syns nu under **Överblick vacciner**.

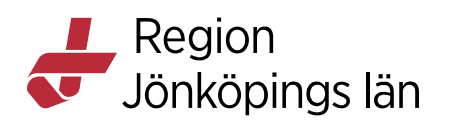

## **Ordinera och vaccinera – Vanligt flöde**

- 1. Sök fram patienten antingen genom att ange personnummer i **Sök kund** eller via **Bokningar** om patienten har en bokad tid (se manual **Sök och lägg till patient**).
- 2. Om du sökt fram patienten med personnummer kommer du till **Visa kund**. Klicka på **Starta vaccination** i menyn till vänster.

Om du sökt fram patienten genom bokningen öppnas rutan **Bokningsinfo**. Klicka på **Starta vaccination**.

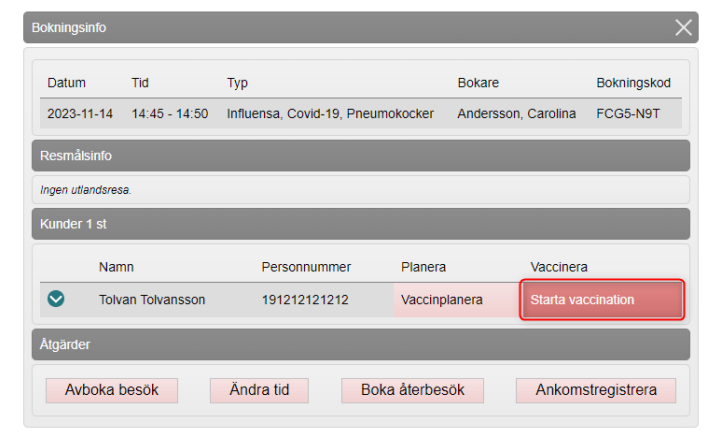

3. **Bokning:** Om patienten har en eller flera bokningar kan du välja att koppla vaccinationen till en bokning. Det kommer då synas på bokningen i bokningsschemat att det finns en ordination eller att vaccinationen är slutförd. Bokning

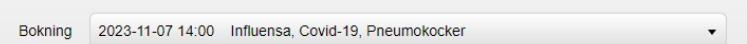

4. Under **Hälsodeklaration**: Välj aktuell hälsodeklaration i rullisten **Defintion**. Besvara frågorna. Om det redan finns en ifylld hälsodeklaration visas svaren. Ta ställning till eventuella avvikande svar. Du kan skriva en kommentar i textrutan under.

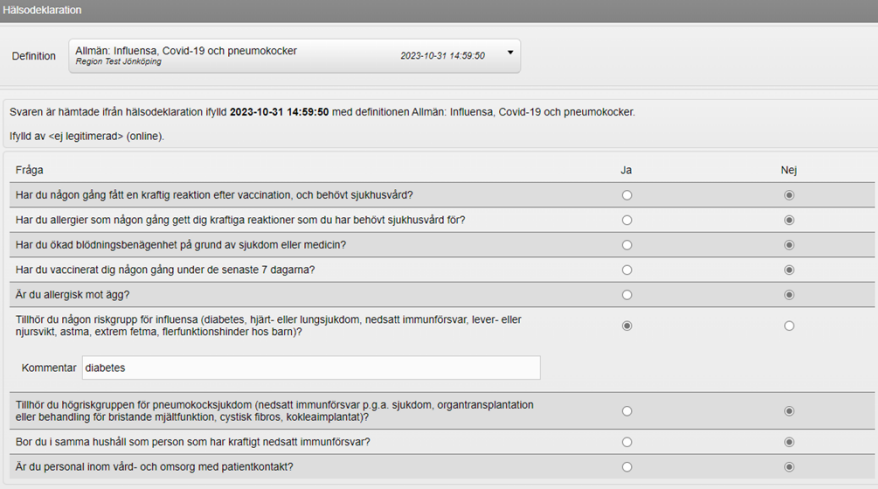

Godkänt av Carolina Andersson Gäller från 2024-04-30 Kapitel 207883

Innehållsansvarig Carolina Andersson Version 12.0

Region Jönköpings län

> 5. Om patienten är minderårig måste du ange **Samtycke för minderårig**. Valen är olika beroende på barnets ålder. Markera aktuellt alternativ.

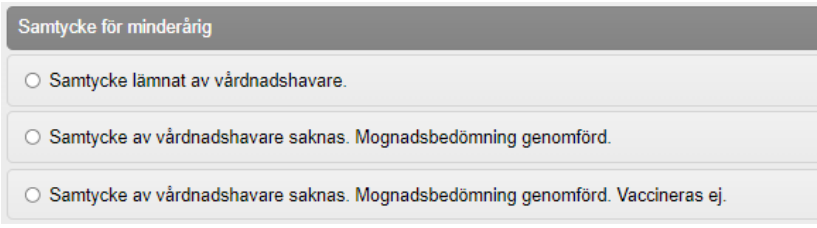

- 6. Klicka på **Nästa** längst ner till höger.
- 7. Under **Vacciner**: Välj vaccin i rullisten **Lägg till vaccin**. Klicka på **Lägg till**. Upprepa om det är fler vaccin som ska ordineras.

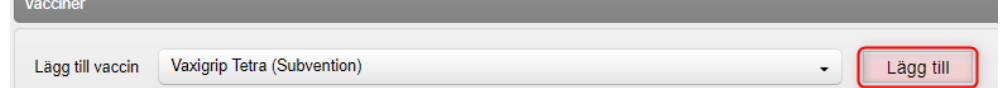

8. Ange **Dos,** ändra vid behov **Dosering** och ange **Lokalisation**.

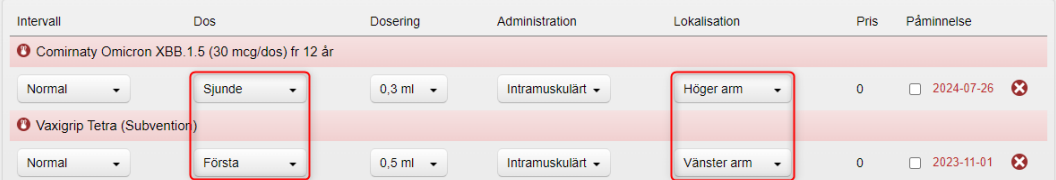

9. Under **Dokumentation**: Du får upp detta fält om du är inloggad som "Sjuksköterska med ordinationsrätt". Inloggad person är förvald som ordinatör. Välj annan ordinatör i rullisten om du fått ordinationen som en muntlig ordination. Vaccinationen hamnar då i ordinatörens signeringslista när den är slutförd.

**OBS!** Urvalet i rullisten är de användare på enheten som har behörigheten "**Läkare"** eller **"Sjuksköterska med ordinationsrätt"** och tar inte hänsyn till om användarna är behöriga att ordinera aktuellt vaccin eller inte.

- 10. Under **Vaccinationsanteckning** kan du skriva en anteckning som rör vaccinationen.
- 11. Klicka på **Nästa** längst ner till höger.
- 12. Under **Vaccination**: Dagens vaccinationsdatum är förvalt. Ändra om du efterregistrerar vaccinationen.

Under **Batchnummer**: Välj aktuella batchnummer. För att kunna välja korrekt batchnummer måste aktuell batch vara tillagd i lagersaldot (se manual **Hantera vaccin och vaccinsaldo**). Bocka i rutan **Visa utgångna batcher** om du behöver tillgång till en utgången batch.

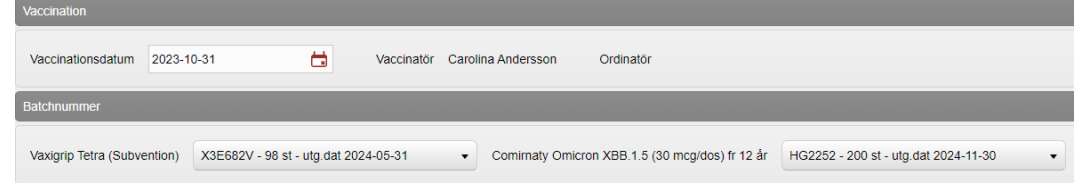

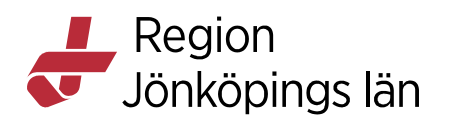

- 13. Klicka på **Slutför vaccination** längst ner till höger för att signera vaccinationen.
- 14. Vaccinationerna syns nu under **Överblick vacciner.**

Kapitel 207883

Godkänt av Carolina Andersson Gäller från 2024-04-30 Innehållsansvarig Carolina Andersson Version 12.0